# **Confocal Application Notes**

Vol. 2 October 2004

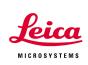

### Customizing the User Interface of LCS 3. Viewer and Panel Box Templates

This application note describes how to customize the templates for the Viewer window and the panel box. It is the third and last note in this series explaining how to adapt the LCS user interface.

#### The Viewer templates

The viewer window is used to displays the active images. It can also contain toolbars. For example, the standard Leica viewer template displays three Region toolbars: of Interest. Movie and Viewer Commands.

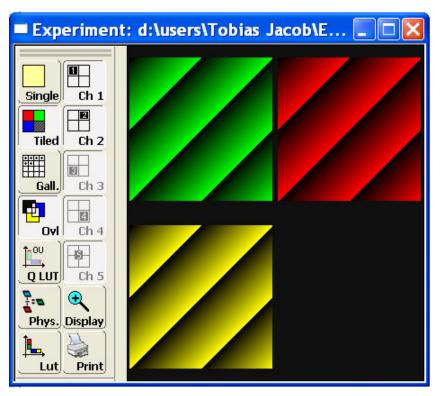

Open the *Tools* menu and select *Customize* to add or remove command buttons or toolbars to the viewer window. For detailed instructions please refer to our Application Note from September 2004.

> Leica Microsystems Inc. 410 Eagleview Blvd, Ste. 107 Exton, PA 19341

Telephone (610)-321-0460 Toll Free 866-830-0735 Fax (610)-321-0425 www.confocal-microscopy.com

### Confocal Application Notes Vol. 2 October 2004

Leica

After you have customized the Viewer window, go to *Tools* and open the *Settings* dialog to save your changes.

| 🟪 Leica Confo   | cal S              | oftware        |        |
|-----------------|--------------------|----------------|--------|
| File View Macro | Tools              | Window Help    |        |
|                 | Lege               | end Info       | Ctrl+L |
|                 | Objective          |                | Ctrl+J |
| New Open        | Micr               | oscope         | Ctrl+M |
|                 | Stair              | าร             | Ctrl+T |
| Experiments     | Sett               | ings           |        |
|                 | Licer              | nse K          | Ctrl+I |
|                 | Cust               | omize          |        |
|                 | Create Repair Disk |                |        |
|                 | Impo               | ort 4 PI Image |        |
|                 |                    |                |        |

In the *Settings* window open the *Viewer Templates* tab.-This tab contains Leica's predefined layout templates for the Viewer window and the user-defined personal<sup>-</sup> templates as well.

|     | Settings 🛛 🗙                                                                                         |
|-----|----------------------------------------------------------------------------------------------------|
| en  |                                                                                                    |
| ab. | Workspan Viewer Templates Scan Options Instr. Parameter Settings                                     |
| a's | Leica Templates: Personal Templates:                                                                 |
| es  | □Viewer (LUT)       □Template2       Add active viewer         □Viewer (Pure)       ☑Tobias Template |
| nd  | Viewer (Standard)                                                                                    |
| nal |                                                                                                    |
|     |                                                                                                    |
|     |                                                                                                    |
|     |                                                                                                    |
|     |                                                                                                    |
|     | Close                                                                                                |

Click on *Add active viewer* to add the current layout as a template. To select a template to be used as the default template, check the box next to it. This template will be used every time you open a new Viewer window. Personal templates can be deleted using the *Remove template* button.

Leica Microsystems Inc. 410 Eagleview Blvd, Ste. 107 Exton, PA 19341

## **Confocal Application Notes**

Vol. 2 October 2004

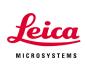

### The panel box template

The panel box allows you control hardware functions such as PMT gain and offset, zoom or Z-position.

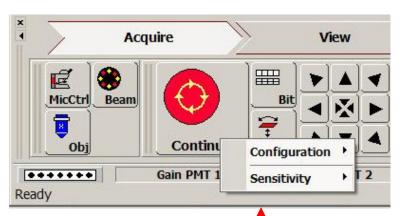

To change the configuration

of the panel box right-click on the tab for each control knob and choose *Configuration*. Now you can select from a list which function you would like to assign to this knob.

To show or hide the control panel bar go to *View*, *Status Bars* and select or deselect *Control Panel Status Bar*.

| Vie | w Macro Tools Win   | idow Help                                    |  |
|-----|---------------------|----------------------------------------------|--|
|     | Menus 🔸             |                                              |  |
|     | Status Bars 🔷 🕨     | ✓ Status Bar                                 |  |
| ~   | Experiment Overview | <ul> <li>Control Panel Status Bar</li> </ul> |  |
| ~   | Hardware Legend     |                                              |  |
| ]   | image Properties    |                                              |  |

Gain PMT 1 Gain PMT 2 Gain PMT 3 Gain PMT 4 Gain PMT Trans Macro Offset PMT 1 Offset PMT 2 Offset PMT 3 Offset PMT 4 **Offset PMT Trans** Panning (horiz.) Panning (vert.) Phase PhaseY Pinhole Scan Field Rotation ✓ Smart Gain Smart Offset **Z** Position **Z Wide Position** Zoom

Leica Microsystems Inc. 410 Eagleview Blvd, Ste. 107 Exton, PA 19341 Telephone (610)-321-0460 Toll Free 866-830-0735 Fax (610)-321-0425 www.confocal-microscopy.com

# **Confocal Application Notes**

Vol. 2 October 2004

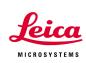

After you have made the changes you should now save the template. In the righthand bottom corner of the LCS window you will find three buttons:

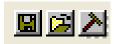

The first one will allow you to save the template. To change to a different template, click on the second button and choose a panel box configuration from the list of available templates.

The default layout that will be used every time LCS starts can be set using the third button. Click on it and you will see a list of predefined control panel templates by Leica and userdefined templates as well. The default template is easy to recognize: a red or blue box surrounds the L or U.

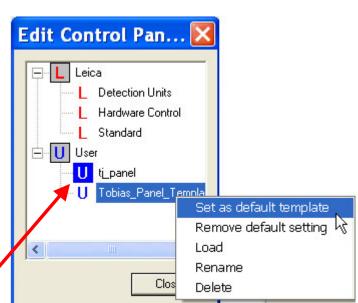

To change the default, select a new template and right-click on it. Choose Set as default template from the list and LCS will start with this configuration.

Leica Microsystems Inc. 410 Eagleview Blvd, Ste. 107 Exton, PA 19341 Telephone (610)-321-0460 Toll Free 866-830-0735 Fax (610)-321-0425 www.confocal-microscopy.com